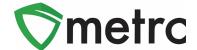

| Bulletin Number: NV_IB_0033                                                | Distribution Date: 3/18/20     | Effective Date: 3/16/20 |
|----------------------------------------------------------------------------|--------------------------------|-------------------------|
| Contact Point: Metrc® Support                                              | Subject: New Features in Metrc |                         |
| Reason: Metrc is providing an update on our newest features in the system. |                                |                         |

#### Greetings Metrc Users,

This bulletin provides information on the latest enhancements to Metrc, which became effective on March 16, 2020. The enhancements are listed below. Detailed descriptions of each change are provided on the following pages.

- I. Improved the Hover display to use a table instead of a data list and incorporated dynamic positioning.
- II. Added two buttons to grids to quickly scroll to the top or bottom of a page.
- III. Users authorized to manage package inventory will see a Same Item option when creating New Package(s)
- IV. An In Transit tab has been added to the Packages page for all facility types.
- V. A Lab Samples tab has been added to the Packages page for facilities that can record test results.
- VI. Added the ability to specify the Transfer Destination's total Gross Weight when enabled.
- VII. Users who have the ability to create and associate a Room to Plant Batches, Plants, Harvests, or Packages will now see these columns referenced as Location.
- VIII. When creating Licensed Transfers, users will now be able to designate multiple drivers per transporter.
- IX. Users with access to the Transfers Hub in Metrc will now be able to utilize the "Lookup" feature for saved driver and vehicle information when editing a transfer.

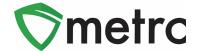

# **Updated Hover Display**

When hovering over any magnifying glass in Metrc, a user will now see the updated table view as shown in **Figure 1** outlining the relevant information that is currently associated to the record. In addition to the new view, users will now notice that Metrc has incorporated dynamic positioning of these tables. Meaning, if the mouse is on the left, the display will appear on the right of the screen. If it is on the top, it will appear on the bottom.

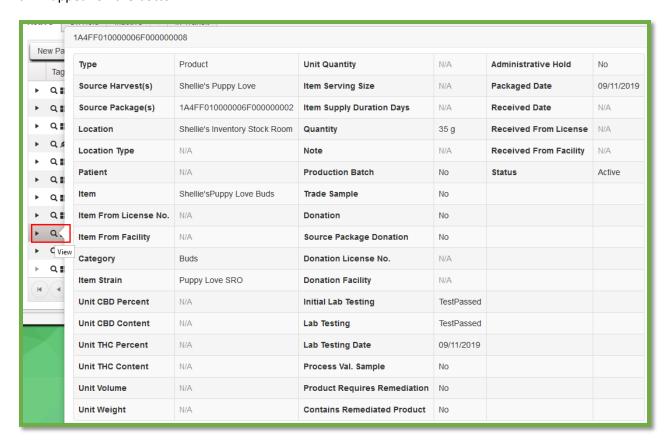

Figure 1: Updated Table View When Hovering Over a Package

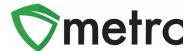

#### **New Feature: Scroll Buttons**

All grids in Metrc have been updated to include two new buttons on the far right of the interface. These scroll buttons allow users to select to jump to the top or bottom of the respective page that they are on as shown in **Figure 2** and **Figure 3** below.

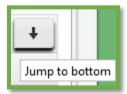

Figure 2: Scroll to Bottom of Screen

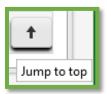

Figure 3: Scroll to Top of Screen

# **New Feature: In Transit Tab**

Users with the View Packages permission have access to a new In Transit tab on the Packages area as pictured in **Figure 4**. The In Transit tab allows users to easily view/search packages currently in an active Outgoing Transfer or in an active Rejected Transfer.

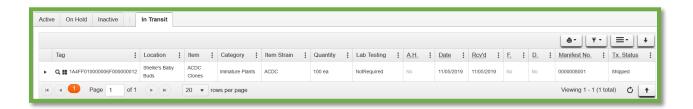

Figure 4: In Transit Tab

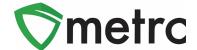

#### **New Feature: Lab Samples Tab**

Users within testing facilities who have the View Packages permission have access to a new Lab Samples tab on the Packages page as pictured in **Figure 5**. The Lab Samples tab allows users to easily view/search individual test results recorded on sample packages.

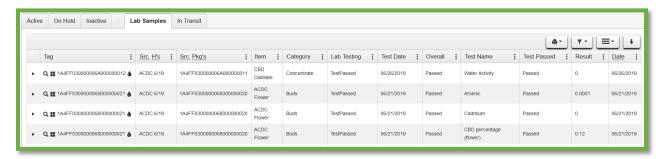

Figure 5: Lab Samples Tab

#### **New Feature: Same Item Checkbox**

Users have a new Same Item checkbox option when creating a new package from an existing package as shown in **Figure 6**. Checking Same Item will assign the same package item from the source package. This option allows licensees who receive packages of an item not previously configured for their license to repackage and create lab sample packages using the same item name from the source package. Using the Same Item feature does not add the item to the list of items for that license.

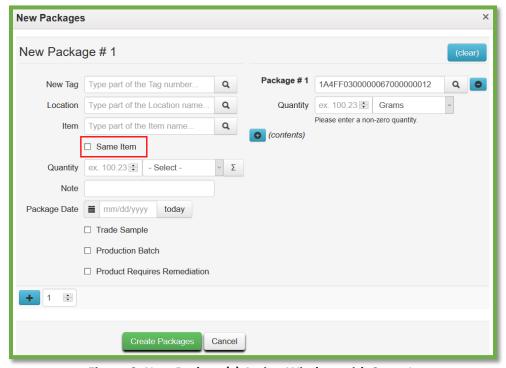

Figure 6: New Package(s) Action Window with Same Item

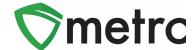

### **New Feature: Destination Total Gross Weight**

Users with access to create transfers will now be able to enter the total gross weight for their packages in a transfer when gross weight is an enabled option as shown in **Figure 7** below. The gross weight is intended to indicate the total weight of the product itself including the weight of the packaging, container, or tote that the product is in.

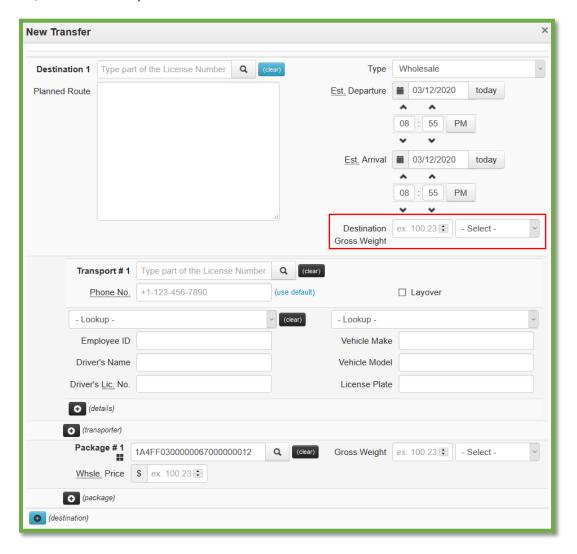

Figure 7: Transfers with Destination Total Gross Weight

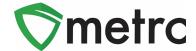

#### **New Feature: Locations**

Any user with permissions to the Rooms grid in Metrc will now see that it has been replaced by Locations. All areas in Metrc that were previously referenced as a Room will now show as a Location. All existing entries will not be affected by this change. Each existing Location will be associated a "default" Location Type as seen in **Figure 8** that allows for the usage of that Location in any area of Metrc.

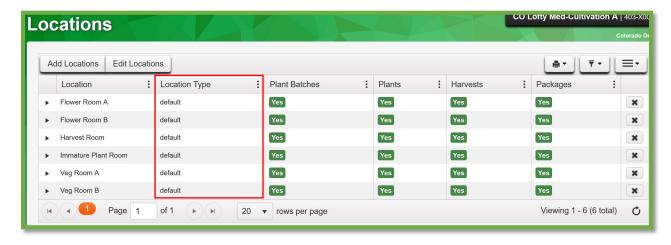

**Figure 8: New Location Grid** 

All buttons and columns in Metrc where a Room was utilized will now be referenced as a Location. **Figure 9** provides an example of how these changes will look once updated. All existing inventory will automatically be associated to the same Location it was in prior to the change.

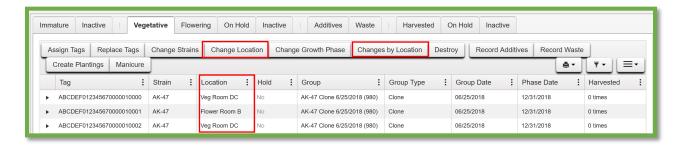

Figure 9: New Change Location Buttons and Column

### **New Feature: Add Multiple Drivers**

When creating a licensed transfer, users will now see a new continuous icon in **Figure 10** beneath the driver's information. When selected, a second row will populate allowing a user to record multiple drivers within a single transporter as seen below in **Figure 11**. The circon allows for the user to remove the row as needed.

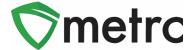

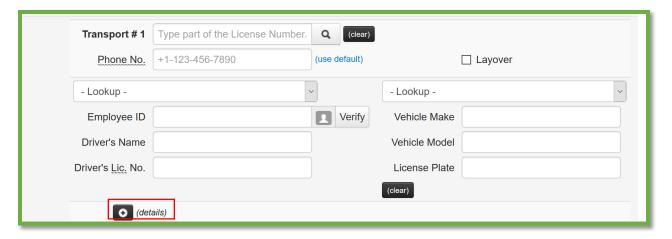

Figure 10: Updated Licensed Transfer Layout

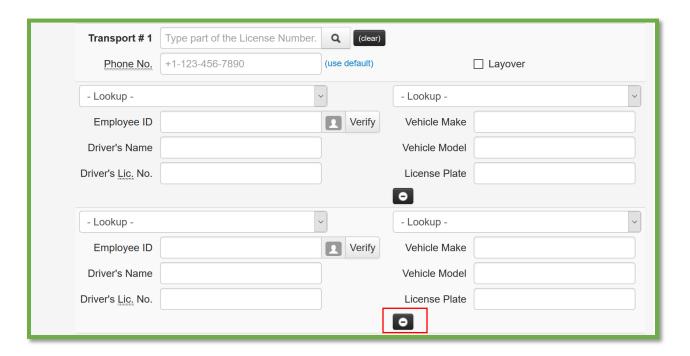

Figure 11: Multiple Drivers for a Single Transporter

# **New Feature: Transfers Hub Lookup**

Users with access to the Transfers Hub grid in Metrc will now be able to utilize the same "Lookup" feature which has been available when creating a Licensed Transfer. Once used, the Lookup will store either a Driver or Vehicle information so that it can be auto populated for future use when selected as shown in **Figure 12** below.

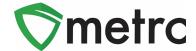

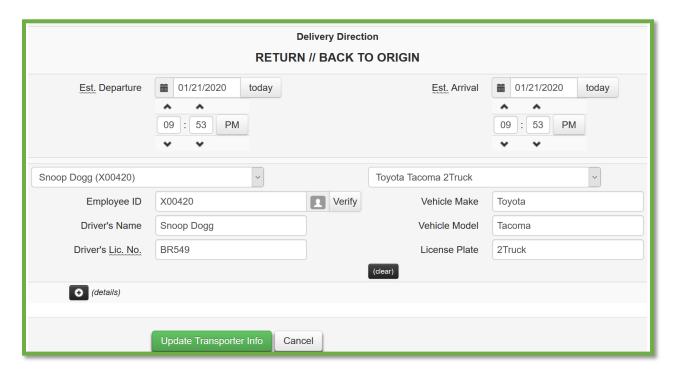

Figure 12: New Lookup Feature when Updating Transporter Info

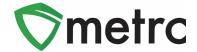

#### Metrc - Industry Training

Metrc provides industry training & education workshops in person and online as well as training guides and videos.

- Register for workshops or classes online at: www.metrc.com/nevada
- You must attend at least one New Business (Level 1) class online before you may register for other classes.
- We recommend that all industry users take classes every 3-4 months to stay up to date on any new features or changes.

#### **Online classes:**

- Metrc New Business (Level 1) All Facilities
- Metrc Advanced (Level 2) All Facilities
- Metrc Advanced (Level 2) Testing Labs (labs must request training via email to Support)

#### Metrc – Industry Support

Metrc provides live interactive support for industry users and licensees. This information can be found on our website, when logged into Metrc under your Support tab, and is listed below.

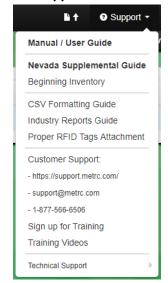

Check under the "Support" tab for additional resources.

Please be advised that the new <u>CSV Formatting Guide</u> and <u>Industry Reports Guide</u> are now located under the Support Tab.

Please feel free to contact support at <a href="mailto:support@metrc.com">support@metrc.com</a> or 877-566-6506 with any questions.